# **Handleiding Inkoop / Verkoop**

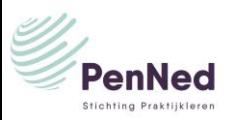

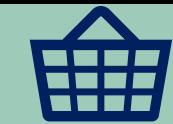

Om als PE via de Bedrijvengids artikelen te kunnen verkopen zijn een aantal stappen nodig.

- 1. Klanten moeten je kunnen vinden dus je maakt een profiel van jouw PE aan.
- 2. Vervolgens maak je een website en koppel je deze aan het PenNed-portaal via de Buy buttons manager
- 3. Zonder website verkopen is ook mogelijk, je wordt dan telefonisch of per mail benaderd door klanten

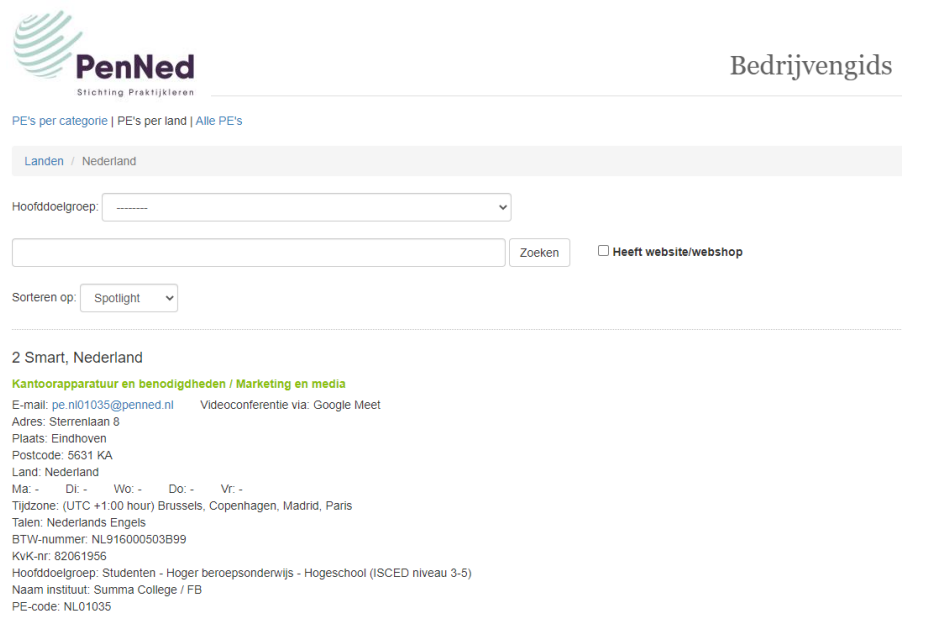

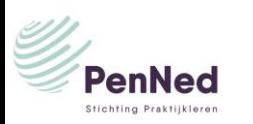

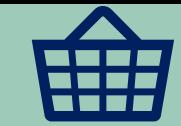

Profiel PE aanmaken zodat je vindbaar bent in de Bedrijvengids.

#### **Menu PE-admin/ submenu Profiel PE**

Klik op WIJZIGEN Invullen: Algemeen Openingstijden Communicatie Talen: de mogelijkheid om de slogan van de PE in te voeren Klik op BEWAREN

#### **Menu PE-admin/ submenu Bedrijvengidsregistratie**

Klik op WIJZIGEN Selecteren Categorie Invoeren Trefwoorden Klik op BEWAREN

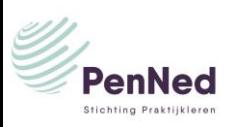

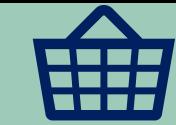

Invoegen logo van de PE **menu Buy Buttons Manager / submenu Instellingen** ⇒ klik op WIJZIGEN Voeg het logo van de PE in Klik op BEWAREN

Invoegen link naar de website van de PE

**menu PE-admin / submenu Profiel PE** ⇒ scrol naar onderen en klik op WIJZIGEN

Ga naar **Communicatie**

kopieer de URL van de door jouw PE gemaakte website. Let op dat je de URL van de zichtzijde neemt, niet die van de editormodus van je website-programma. Klik op BEWAREN

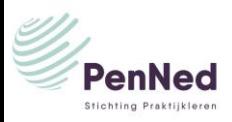

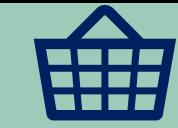

Internationale handel (zodat jouw PE ook zichtbaar is voor buitenlandse PE's) **Menu PE-admin / submenu Profiel PE** ⇒ klik op WIJZIGEN Wijzig *Internationale handel* naar *Ja* Klik op BEWAREN

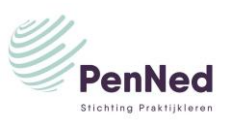

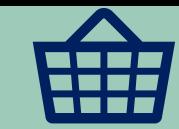

Nu ben je vindbaar in de Bedrijvengids.

Via **Menu Bedrijvengids → Zoeken per Categorie per Land Alle PE's**

Heb je een website dan kan de koper via de website artikelen inkopen. Heb je geen website of geeft de koper de voorkeur aan telefonisch contact of contact per mail dan word je via deze kanalen benaderd.

Verkoop via de website

Een verkoop via de website van de PE verloopt via de koppeling met de buy buttons via het Portaal van PenNed.

Lees ook: Website bouwen

Lees ook: Buy Buttons Manager

Om de verkopen in de gaten te houden en de nodige handelingen te verrichten gebruik je de optie verkooptransacties in het menu Buy buttons manager.

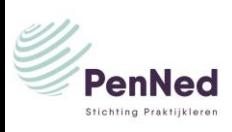

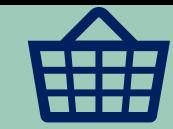

#### Zoeken in de verkooptransacties op datum of in te voeren zoekterm, zoals de naam van de klant **Menu Buy buttons manager / submenu Verkooptransacties**

Klik op het datumveld en selecteer de juiste datum in de kalender die verschijnt En/of

Vul een zoekterm in het zoekveld; transactienummer, PE-naam, naam koper, plaatsnaam of bedrag. Klik op ZOEKEN

Per verkooptransactie de details van de transacties bekijken Klik op het blauwe transactienummer, alle details verschijnen

Downloaden van een lijst met alle transacties in Excel-format Klik op de blauwe tekst *Download Verkooptransactielijst (Excel)*

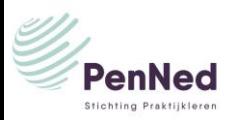

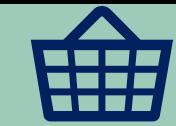

#### Documenten

Een verkoop via de website en de Buy Buttons verloopt via het PenNed-portaal. Het systeem stuurt automatisch de volgende mailberichten naar jou als verkopende PE:

- Een bevestiging van de bestelling van de koper
- Een bevestiging van de betaling van de koper.
- Een bestelbevestiging.

Handmatig moet nog worden gemaakt en verzonden:

- Een verzendbevestiging
- Een pakbon
- Een factuur.

Let op: heeft de koper gekozen voor betaling op rekening dan moet de ontvangst van de betaling worden gecontroleerd.

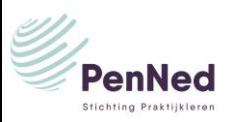

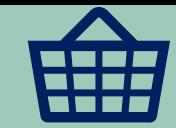

Nu ben je vindbaar in de Bedrijvengids.

Via **Menu Bedrijvengids → Zoeken per Categorie per Land Alle PE's**

Heb je een website dan kan de koper via de website artikelen inkopen.

Heb je geen website of geeft de koper de voorkeur aan telefonisch contact of contact per mail dan word je via deze kanalen benaderd.

Verkoop via de mail of telefoon

Een koper kan per mail of telefonisch contact opnemen om informatie over de artikelen op te vragen en vervolgens een order te plaatsen. De trainees maken dan handmatig de volgende documenten: Bestelbevestiging Verzendbevestiging Pakbon Factuur

C Lees ook: Documenten

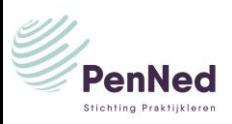

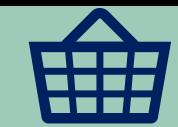

De factuur moet ook worden voldaan. Via het menu Bankrekening PE / submenu Rekeninggegevens kunnen trainees zoeken op bijvoorbeeld naam of bedrag.

Bankrekening bekijken

### **menu Bankrekening PE / submenu Rekeninggegevens**

- Selecteer de juiste bankrekening
- Selecteer de gewenste zoekperiode

of

• Vul een zoekoptie in, bijvoorbeeld de naam, het rekeningnummer, de omschrijving of een bedrag Klik op ZOEKEN

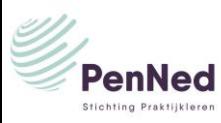